#### **ขั้นตอนการติดตั้งโปรแกรม Foxit PDF Editor for NPU**

**โปรแกรม Foxit PDF Editor for Education สำหรับบุคลากร มหาวิทยาลัยนครพนม ผู้ใช้งานสามารถใช้โปรแกรมได้ 4 รูปแบบ ดังนี้**

1. Windows (Foxit PDF Editor Pro Windows) ดาวน์โหลดโปรแกรมได้ที่ [Foxit PDF Editor 12.1.2 for windows](http://apps.npu.ac.th/web/download.php?option=view_files&ms=1686897156) 2. Macbook (Foxit PDF Editor Mac) ดาวน์โหลดโปรแกรมได้ที่ [Foxit PDF Editor 12.1.0 for mac](http://apps.npu.ac.th/web/download.php?option=view_files&ms=1686897167) 3. อุปกรณ์ Mobile (Android/iOS) Android: [Foxit PDF Editor for Android](https://play.google.com/store/apps/details?id=com.foxit.mobile.pdf.lite&hl=en_US&pli=1) IOS: [Foxit PDF Editor for IOS](https://apps.apple.com/th/app/foxit-pdf-editor/id507040546?l=th) 4. การใช้งานบนระบบ Cloud ของ Foxit (Foxit PDF Editor Cloud) ผ่านทาง เว็บ <https://pdfonline.foxit.com/>

\*\* หมายเหตุ: การใช้งานบน Windows, Macbook และอุปกรณ์ Mobile ในครั้งแรก ผู้ใช้จะต้องทำการ Login อีกครั้ง เพื่อเป็นการเปิดการใช้งานโปรแกรม

1. Download โปรแกรม Foxit PDF Editor

1. Windows (Foxit PDF Editor Pro Windows)

ดาวน์โหลดโปรแกรมได้ที่ Foxit PDF Editor 12.1.2 for windows

2. เมื่อ Download เสร็จแล้วโปรแกรมจะถูกจัดเก็บไว้ในเครื่อง

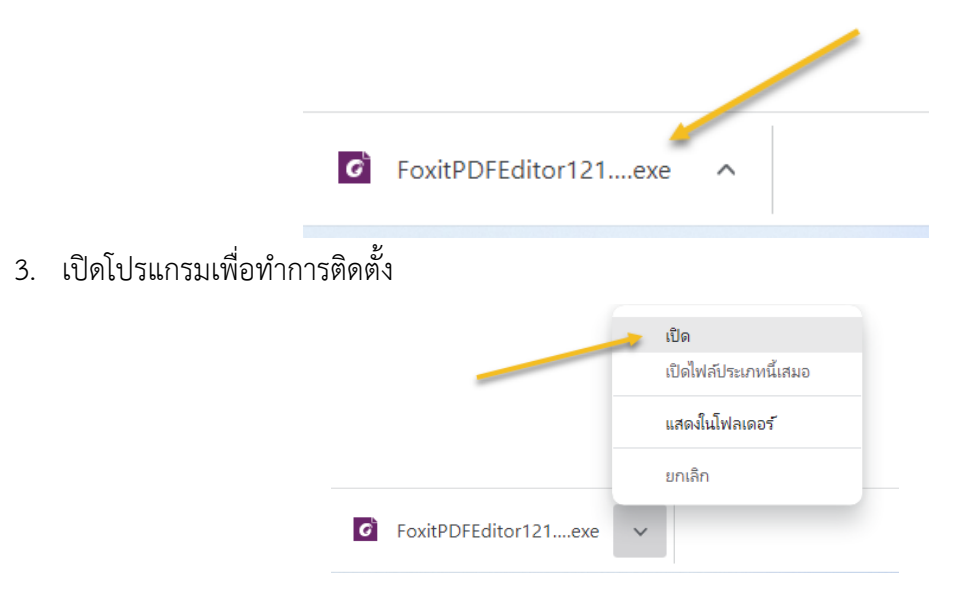

#### 4. ตรวจสอบการตั้งค่าและกดติดตั้ง

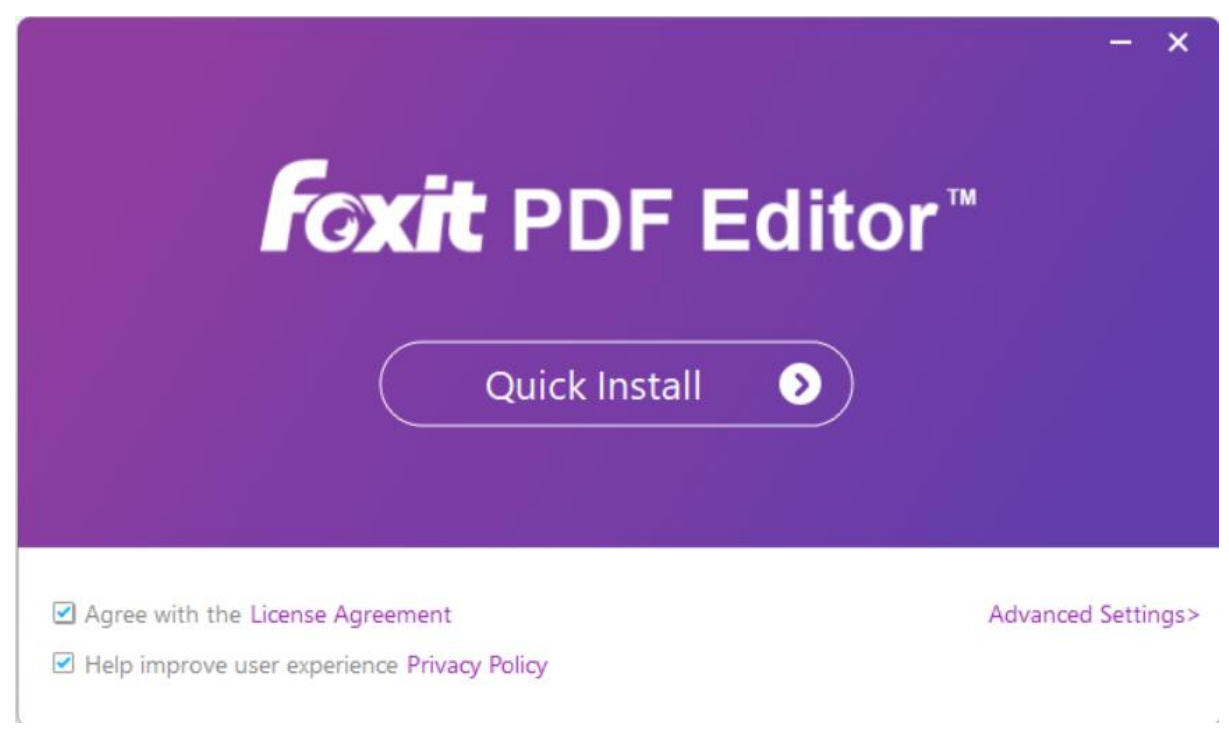

5. ยืนยันการติดตั้งโปรแกรม

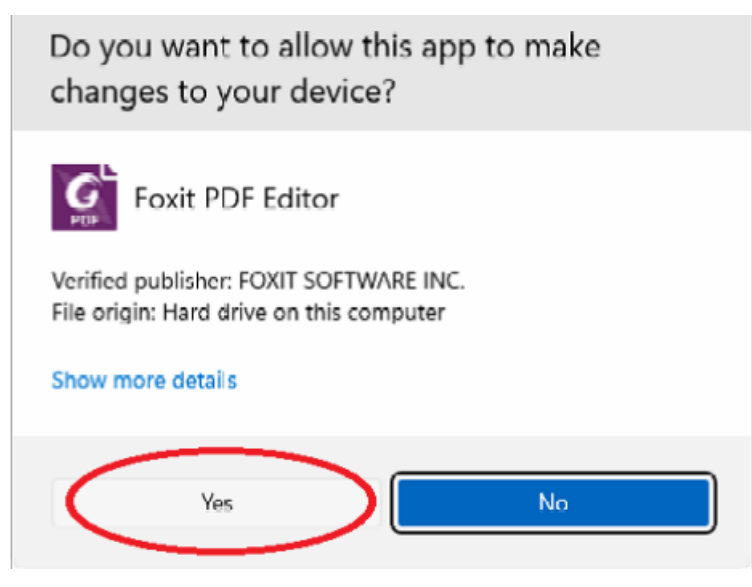

6. ระบบจะทำการติดตั้งจนแล้วเสร็จ

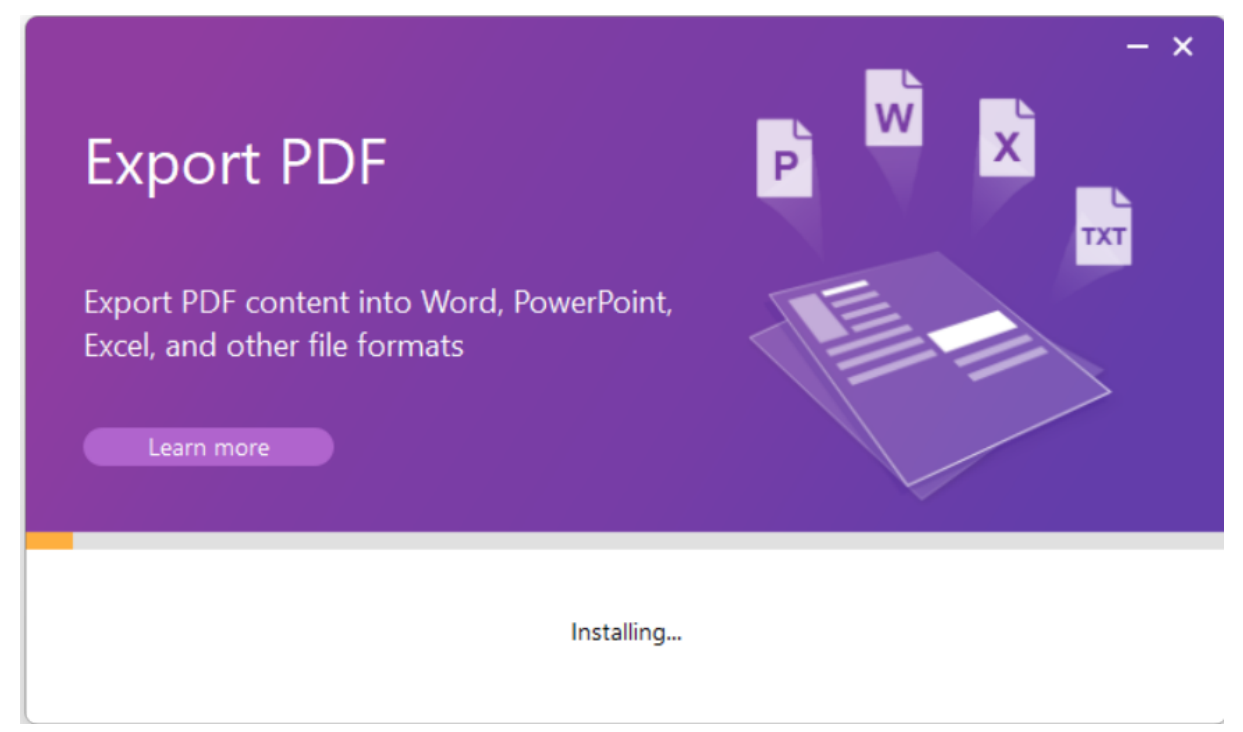

7. เริ่มการใช้งาน

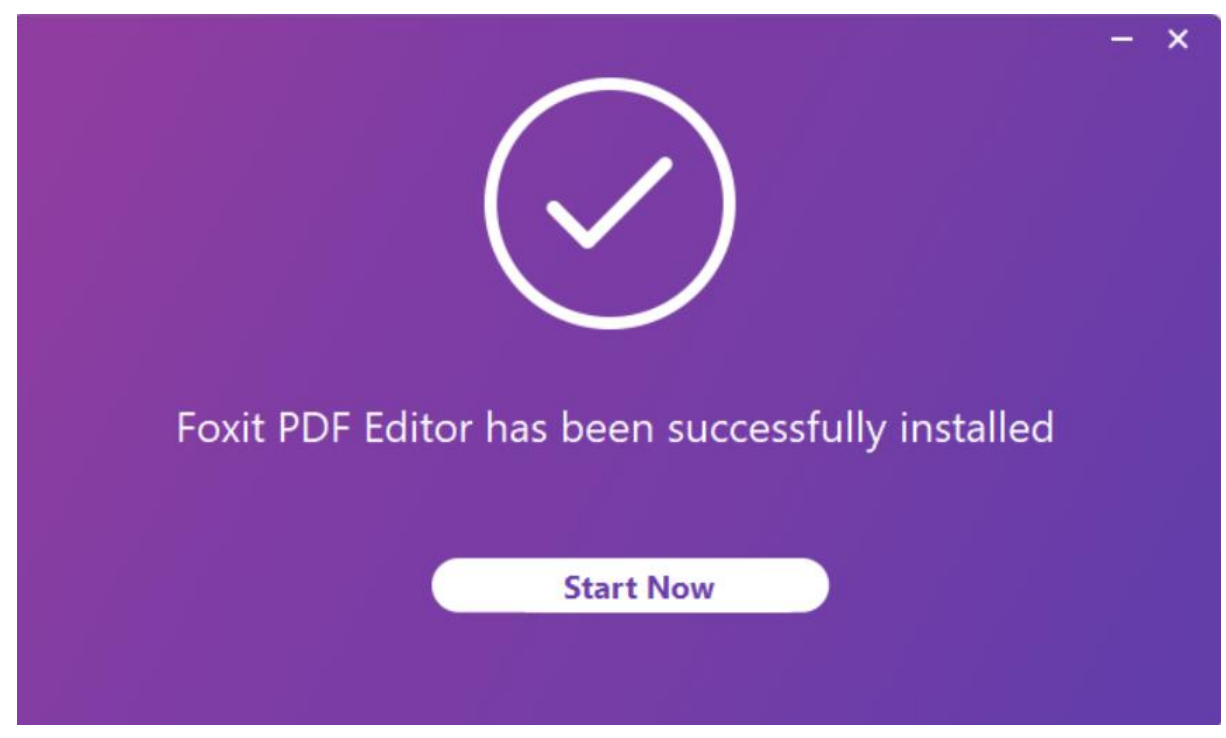

#### 8. ลงทะเบียนเข้าใช้งาน

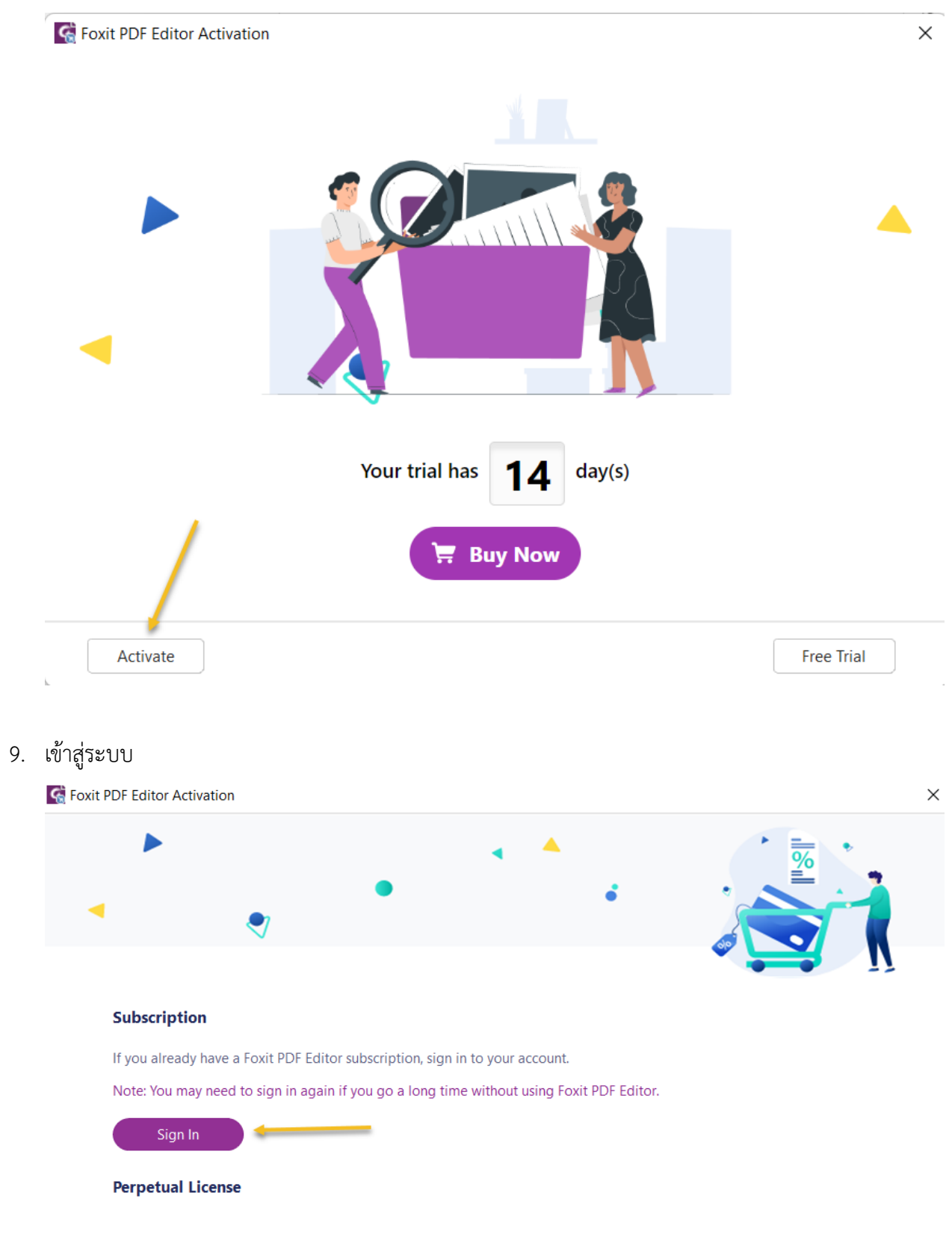

10. ให้กด Sign in with google เพื่อเข้าสู่ระบบโดยใช้อีเมล์ @npu.ac.th

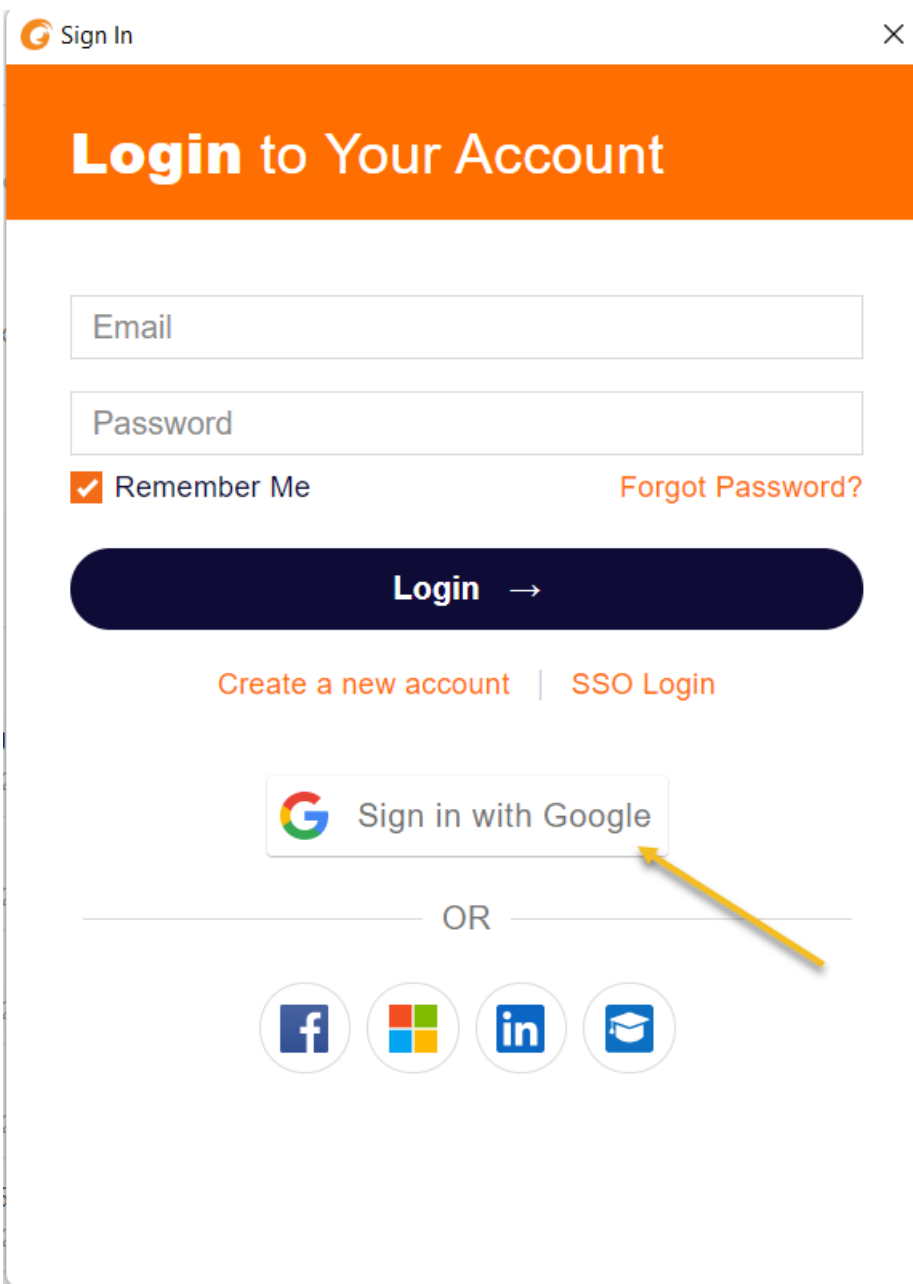

11. ระบบจะเปิดหน้าเว็บอีก 1 หน้า แล้วให้ท่านเลือกอีเมล์ @npu.ac.th ของท่าน

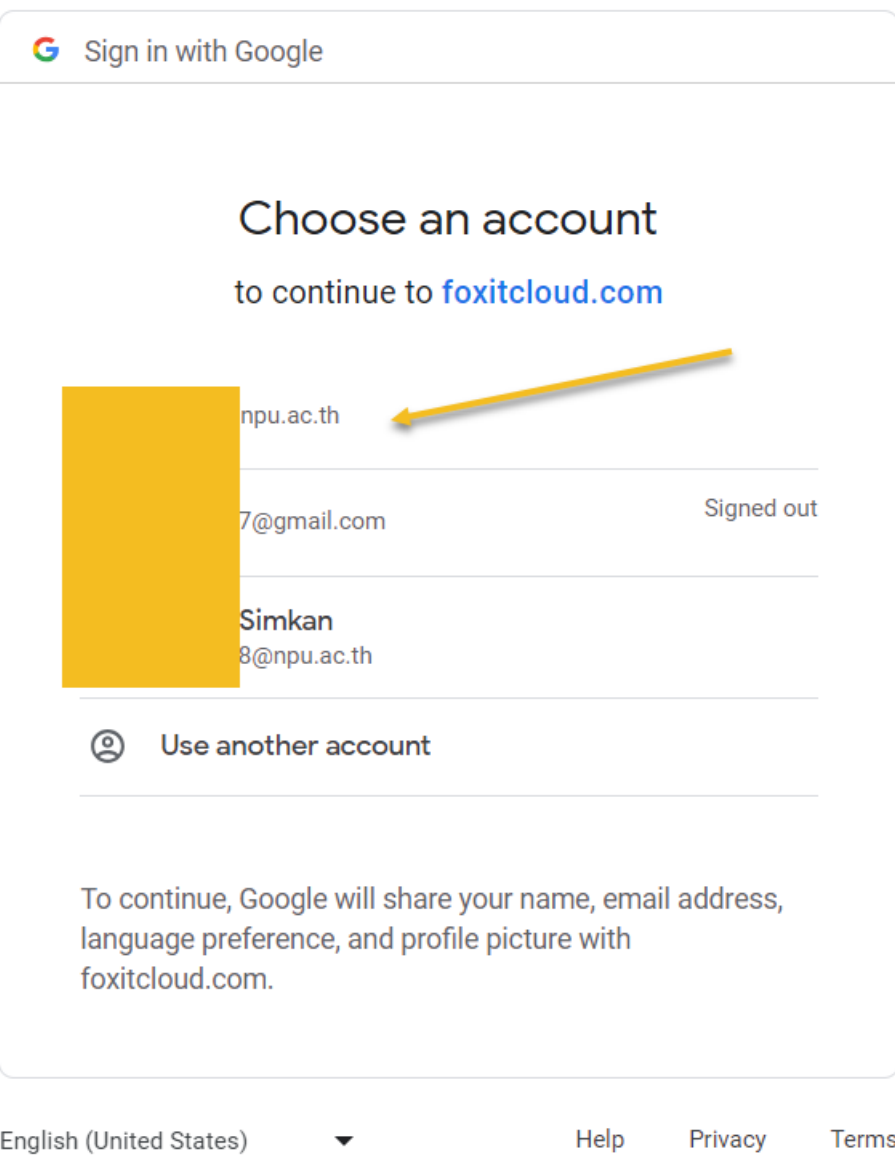

12. หากไม่พบอีเมล์ของท่านในการ sign in ให้ท่านกรอกข้อมูลอีเมล์ <u>[@npu.ac.th](mailto:email@npu.ac.th%20ถ้า) ถ้า</u>ระบบถามรหัสผ่าน ให้ใช้ตัวเดียวกันกับ อีเมล์ @npu.ac.th ของท่าน เพื่อยืนยันการใช้งาน

 $\times$ 

 $\times$ 

.ใส่ อีเมล์ @npu.ac.th

 $\overline{G}$  ลงซื้อเข้าใช้ - บัญชี Google

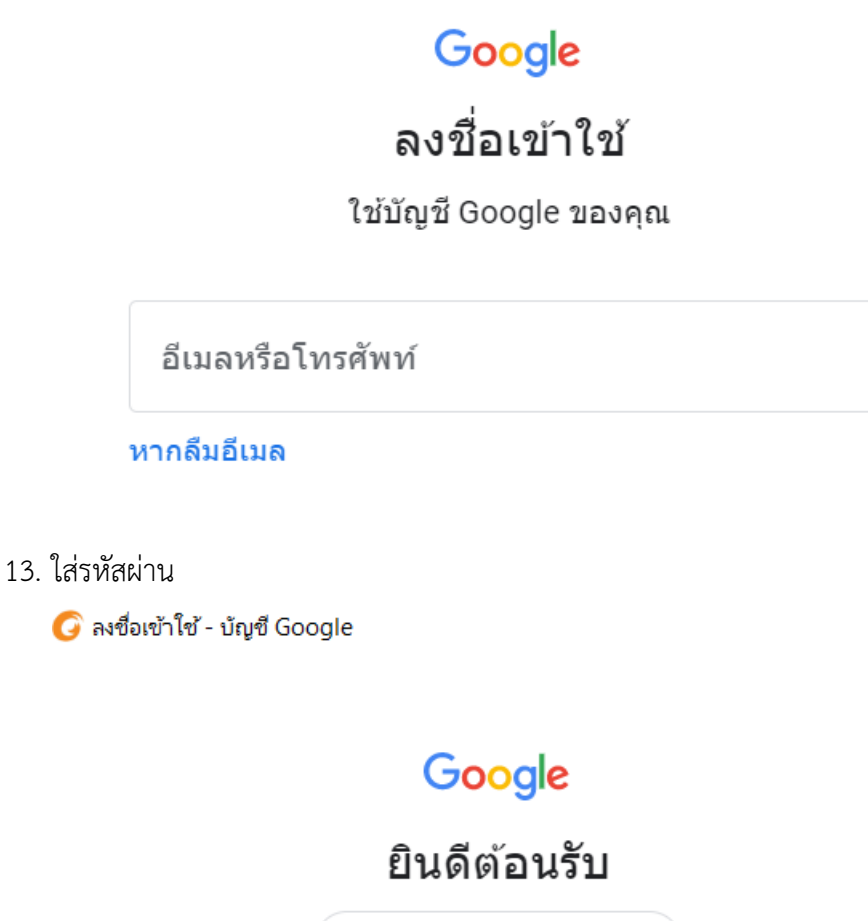

 $\circledcirc$  surak@npu.ac.th  $\sim$ 

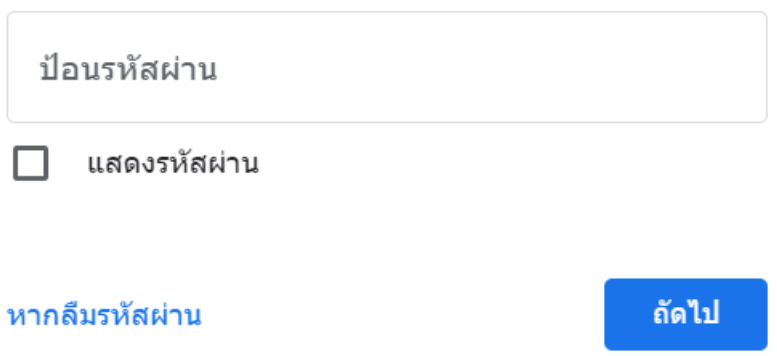

14. ยืนยันตัวตนตามขั้นตอน Google Workspace สำหรับผู้ที่เปิดการยืนยันแบบสองขั้นตอน (Multifactor authentication MFA) จะดำเนินการตามขั้นตอนที่ระบบแจ้ง

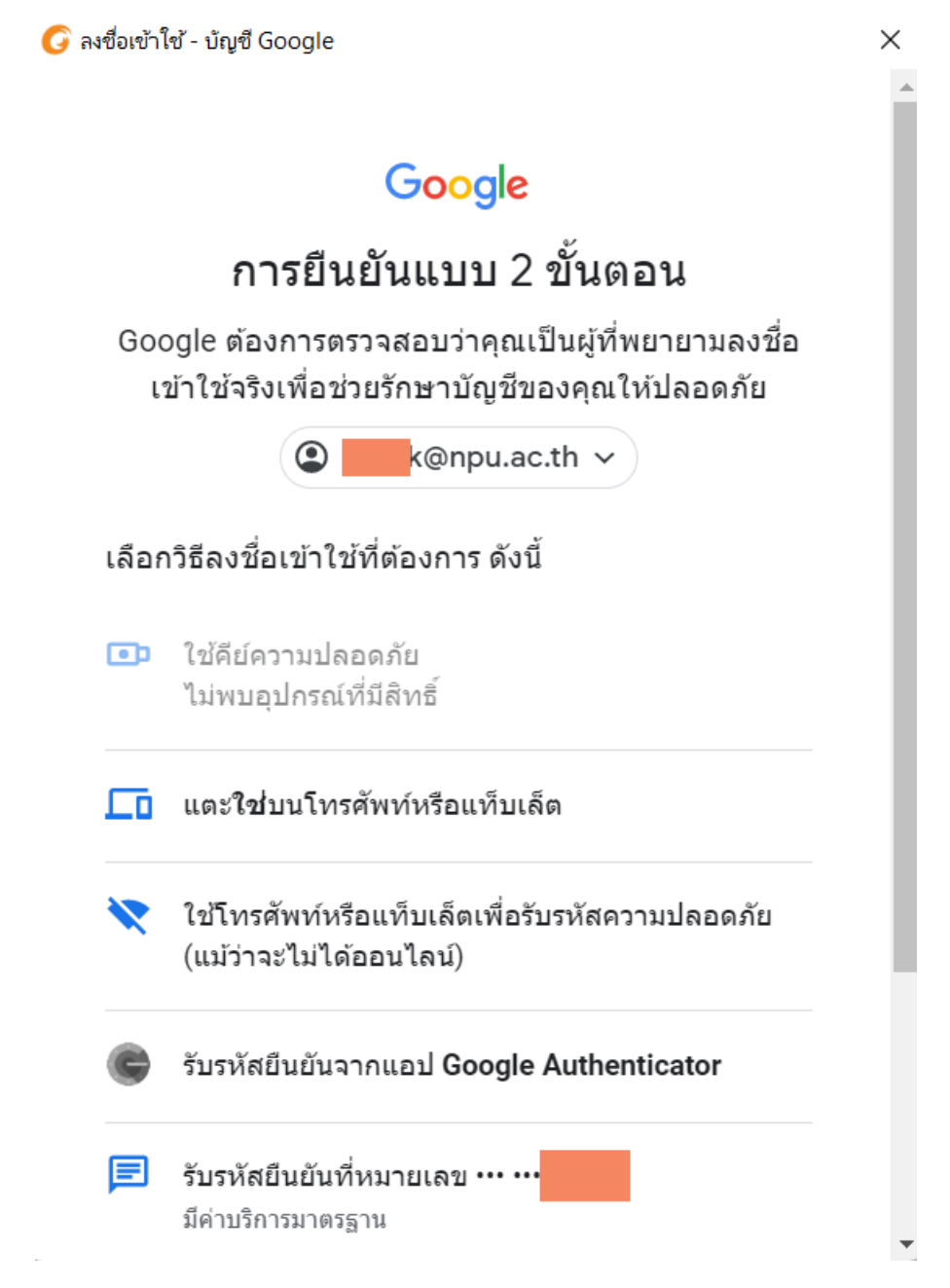

15. หากระบบถามเกี่ยวกับองค์กรที่ใช้งานให้เลือก TUC (Thai University Consortium)

**G** Foxit Account

#### **Select an organization**

Select the organization you'd like to use to activate Foxit PDF Editor or click on "Sign in with your individual service" to activate the software using your individual service.

 $\times$ 

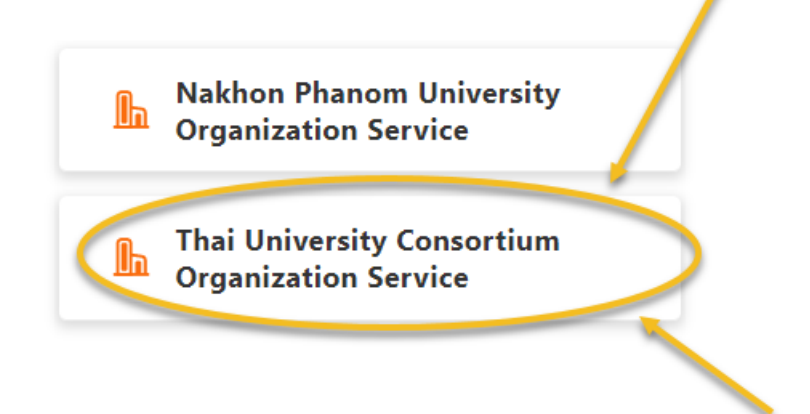

16. หากใช้งานเกิน 2 เครื่องระบบจะแจ้งว่าไม่สามารถลงทะเบียนเพิ่มได้ ให้ข้ามไปขั้นตอนที่ 20 ถ้าหาก ไม่มีขั้นตอนนี้ให้ข้ามไปขั้นตอนต่อไป

> **Foxit PDF Editor Activation** X Your license has reached the maximum number of activations. Please remove one or more activated installations of Foxit PDF Editor, then log in again.

OK

#### 17. เมื่อลงทะเบียนเปิดการใช้งานสำเร็จจะต้องเริ่มโปรแกรมใหม่ 1 รอบ

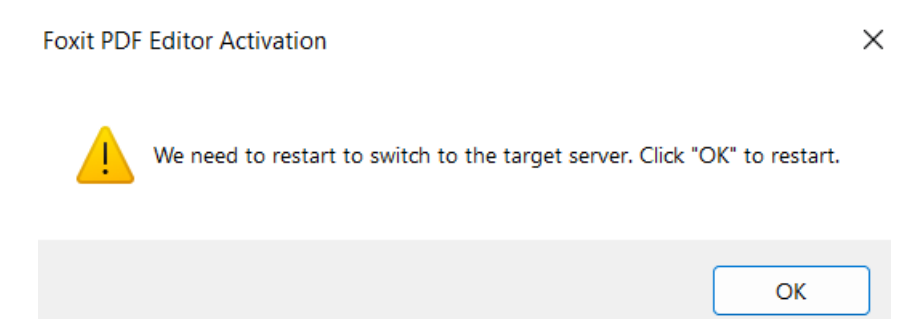

#### 18. ดำเนินการเสร็จสิ้น

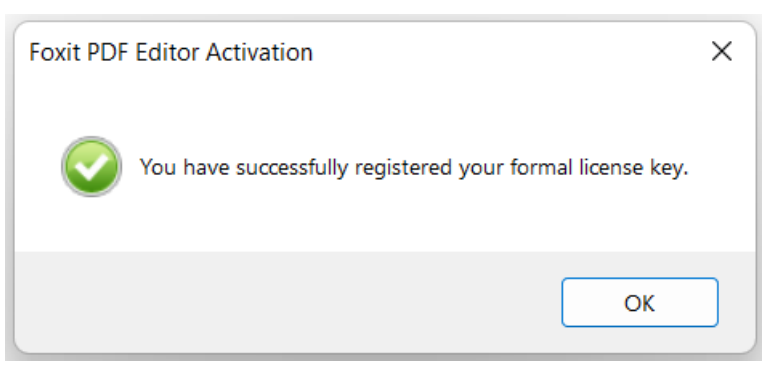

#### 19. ทำการตรวจสอบจำนวนเครื่องที่ลงทะเบียนไว้ในระบบ Foxit@npu จะได้ไม่เกิน 2 เครื่อง

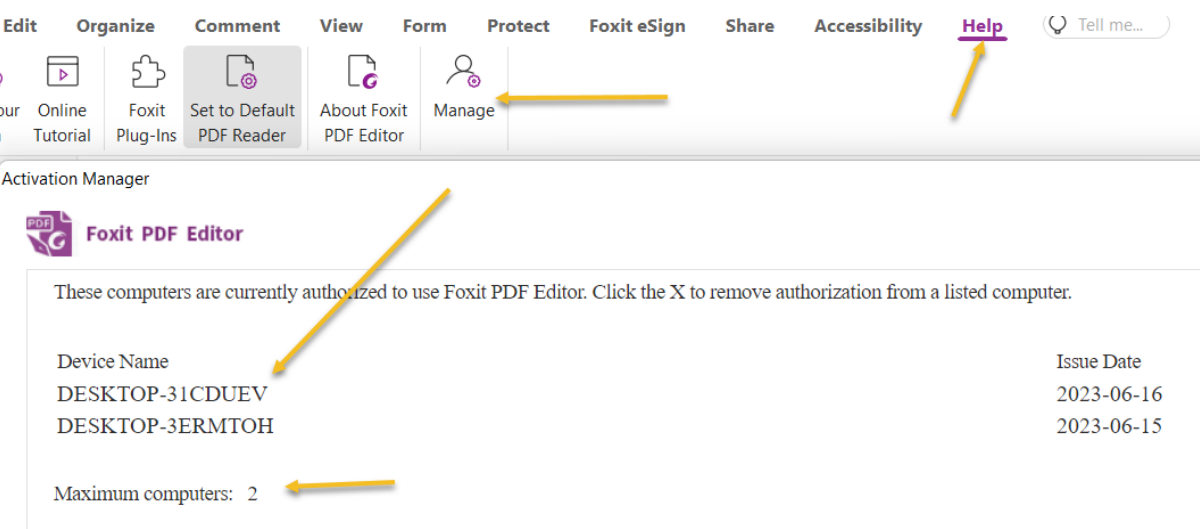

#### 20. หากต้องการลบเครื่องที่ไม่ใช้ออกให้ทำการคลิกลบได้เลย

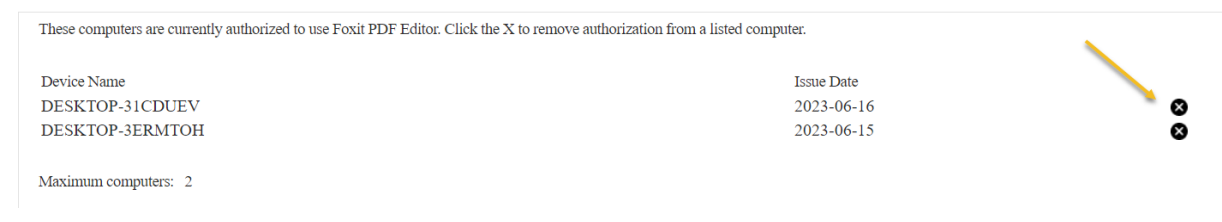

Digital ID หรือเรียกว่า Digital Identity หรือ "การมีตัวตนรูปแบบดิจิทัล" ซึ่งจะต้องหา ้ทางพิสูจน์และยืนยันตัวตนทางดิจิทัล โดยมีการใช้งานเทคโนโลยีที่มีความปลอดภัยสูง และสามารถระบุและยืนยันตัวตนของบุคคลได้อย่างแม่นยำ

#### **Traditional way**

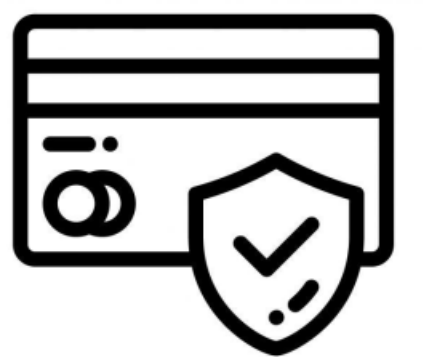

-บัตรประชาชน (โดยกรมการปกครอง) - ลงนาม (ลายเซ็น) แบบกระดาษ

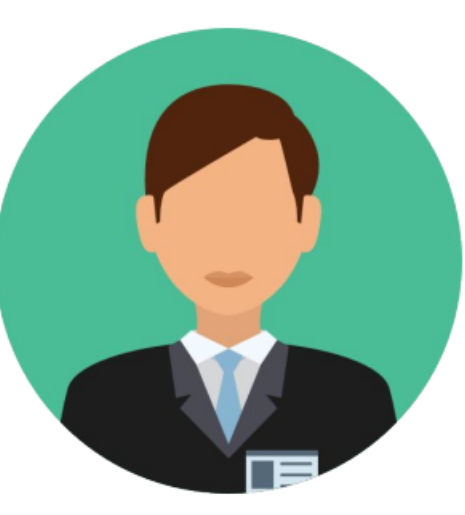

#### Digital way

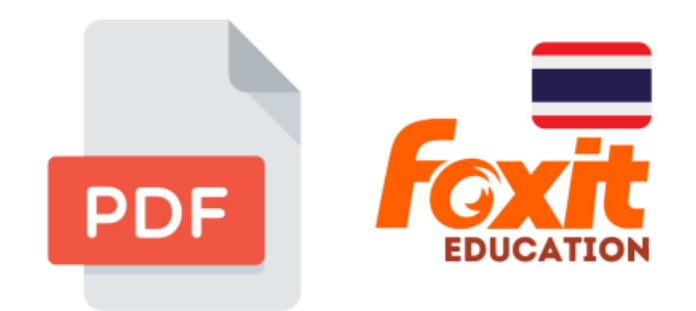

- องค์กรออกใบรับรอง (Certification Authority : CA)
- ใบรับรองอิเล็กทรอนิกส์ (Digital Certificate)
- ีลงนาม (ลายเซ็น) อิเล็กทรอนิกส์ (Digital ID)

# ไฟล์ที่ใช้สำหรับติดตั้ง Digital ID

Digital Certificate: ไฟล์ Digital ID ที่มหาวิทยาลัยรับรองและลายเซ็น ERSIT อิเล็กทรอนิกส์ให้ นามสกุล .P12

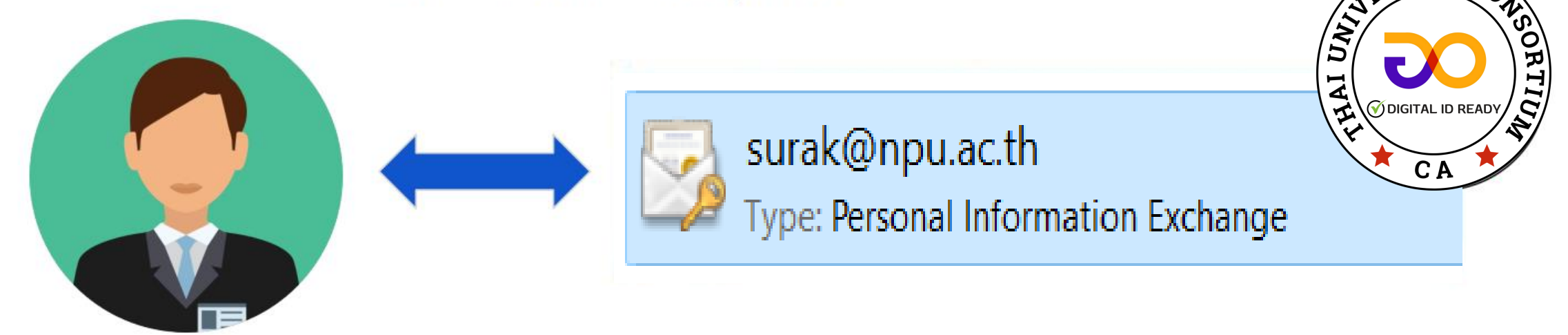

- องค์กรออกใบรับรอง (Certification Authority: CA):  $\blacksquare$ Thai University Consortium
- ใบรับรองอิเล็กทรอนิกส์ (Digital Certificate)
- ลงนาม (ลายเซ็น) อิเล็กทรอนิกส์ (Digital ID)

## คลิ๊กขวาที่ไฟล์ .p12 กดเลือก Install PFX

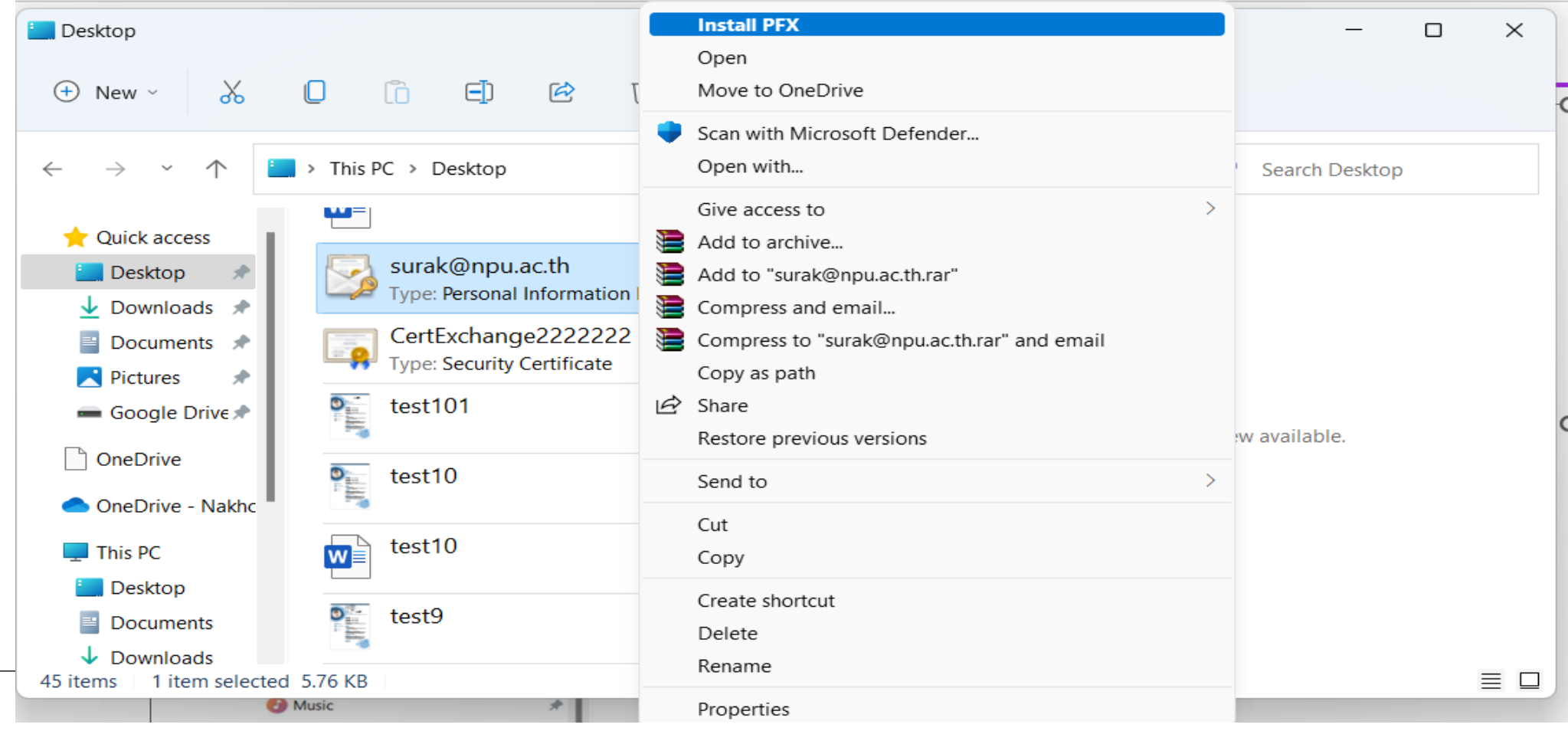

## เลือก Current User แล้วกด Next

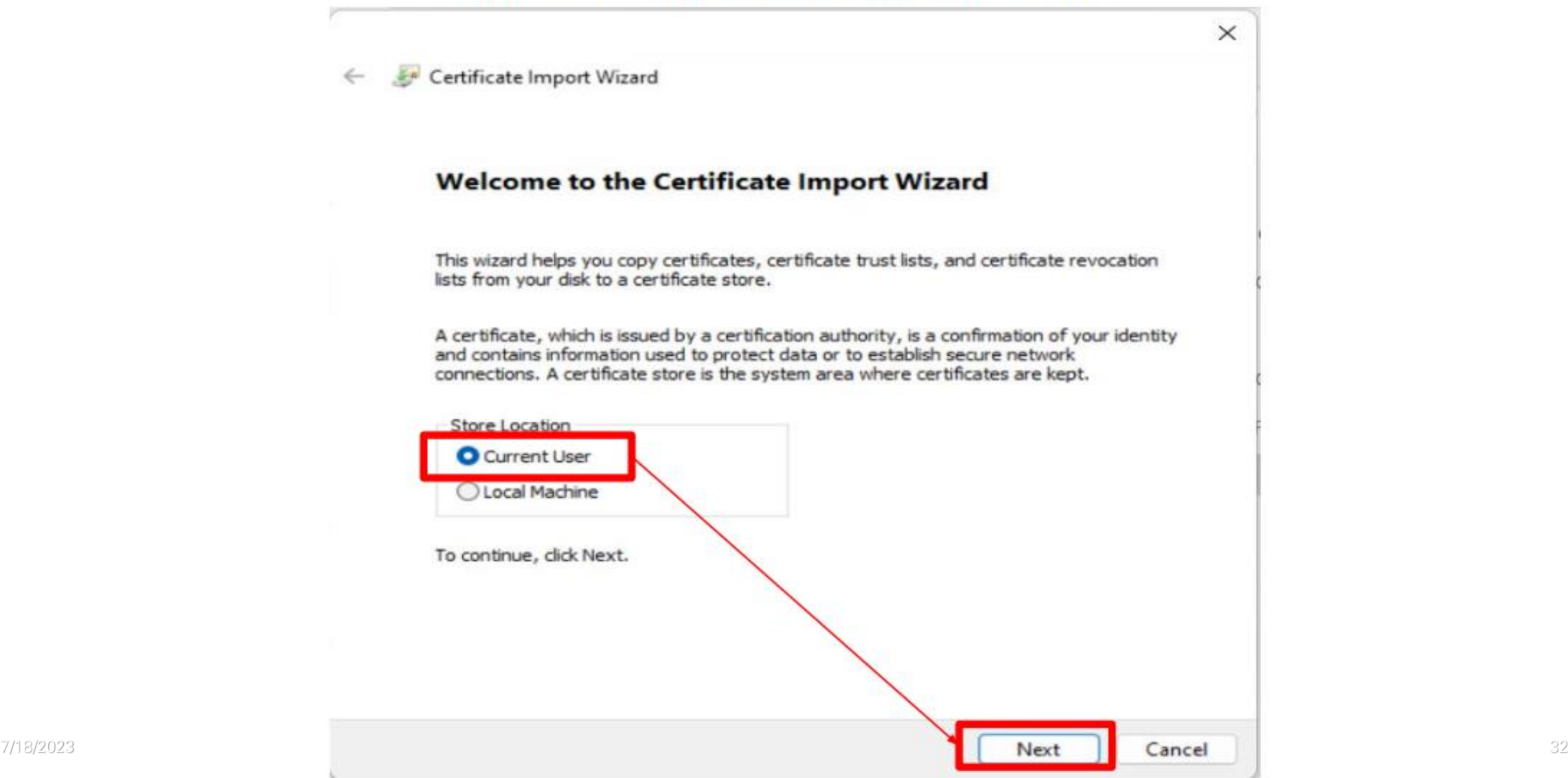

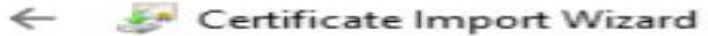

#### **File to Import**

Specify the file you want to import.

#### File name:

C:\Users\suraksimkan\Desktop\surak@npu.ac.th.p12

Browse...

Note: More than one certificate can be stored in a single file in the following formats:

Personal Information Exchange-PKCS #12 (.PFX,.P12)

Cryptographic Message Syntax Standard-PKCS #7 Certificates (.P7B)

Microsoft Serialized Certificate Store (.SST)

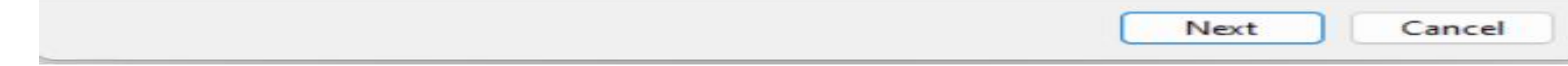

 $\times$ 

# ใส่ Password ที่ได้รับจากที่ Admin Gen .p12 ให้ และกด Next

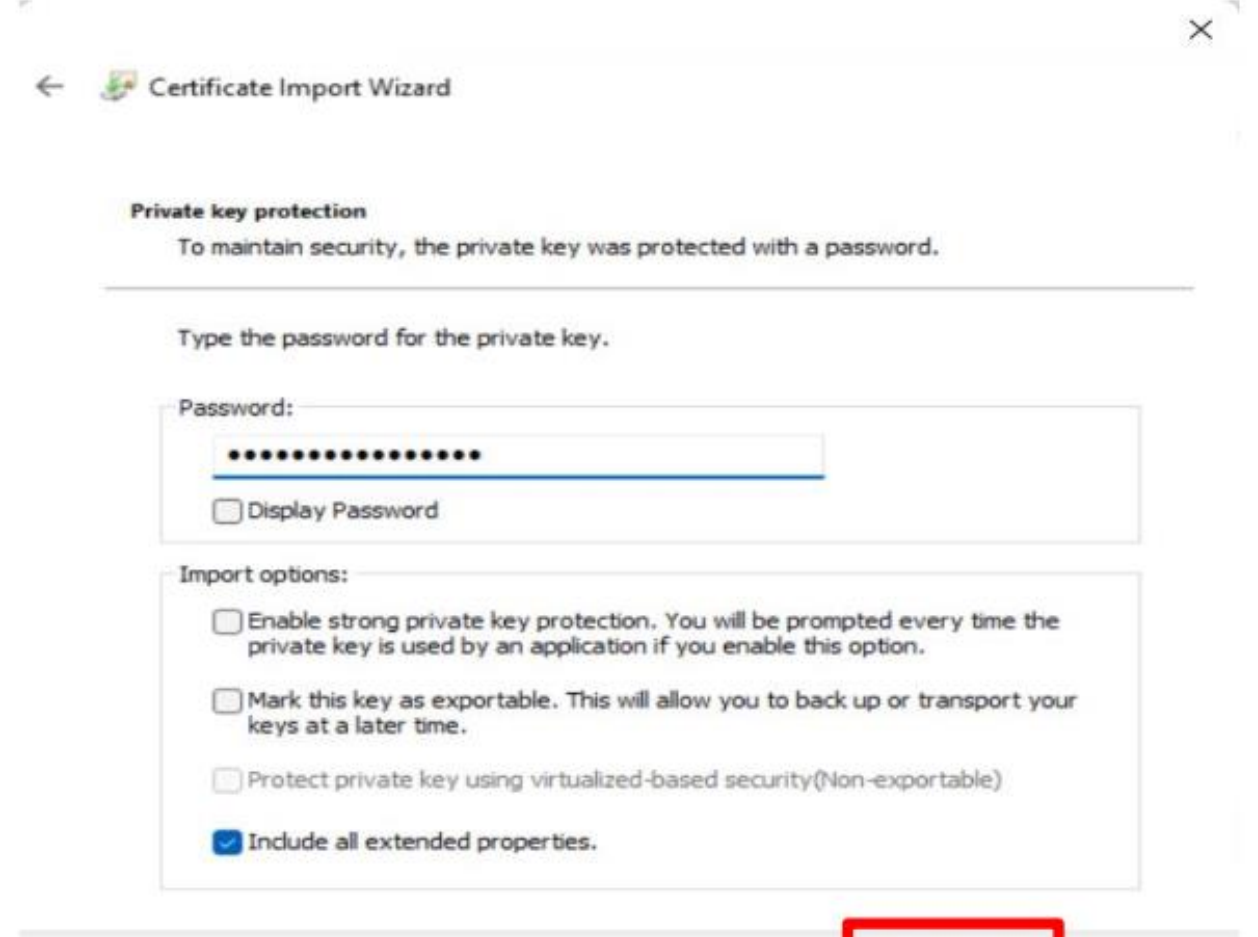

Next

Cancel

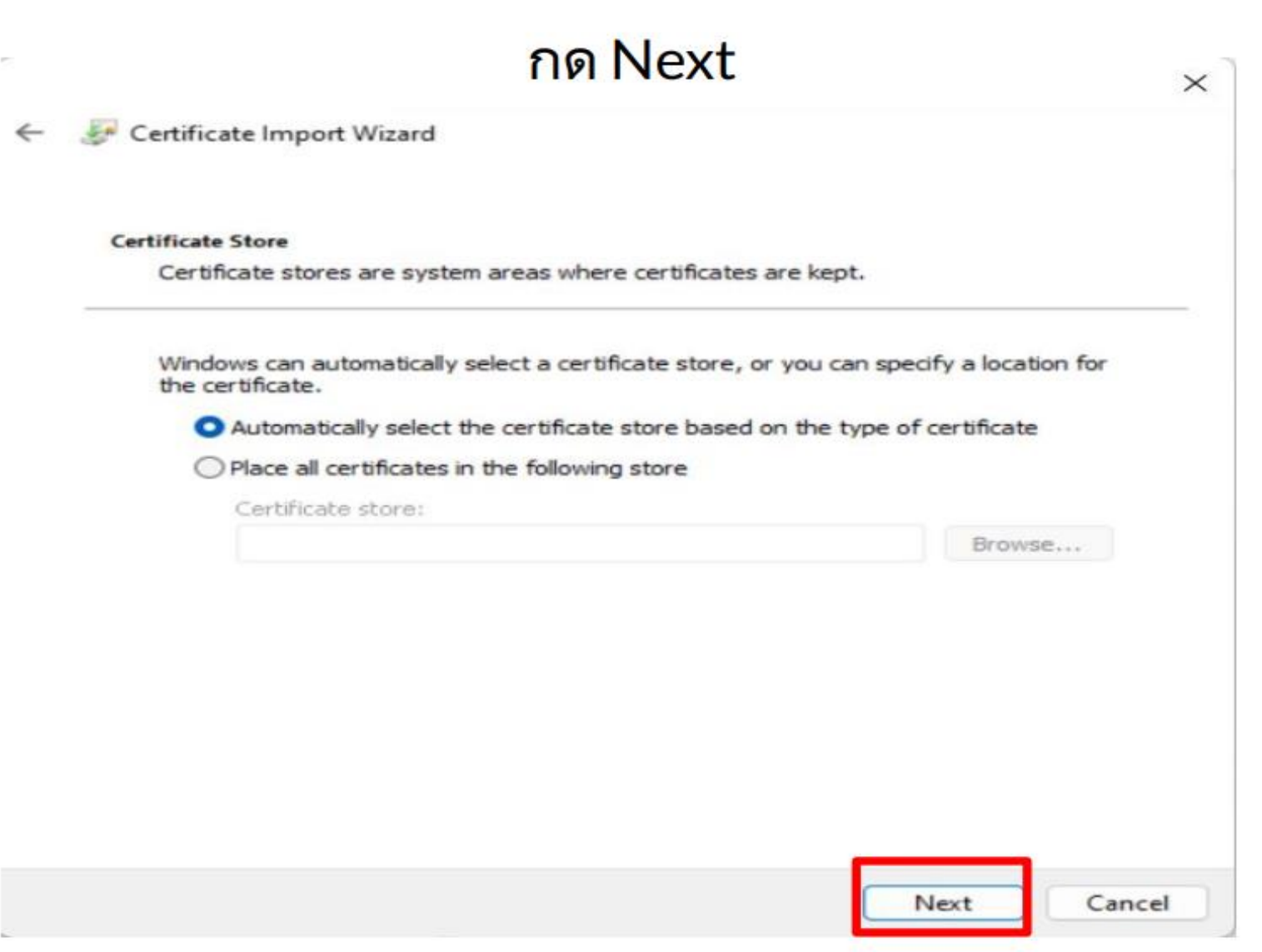

### กด Finish จะแจ้งว่า "The import was successful"

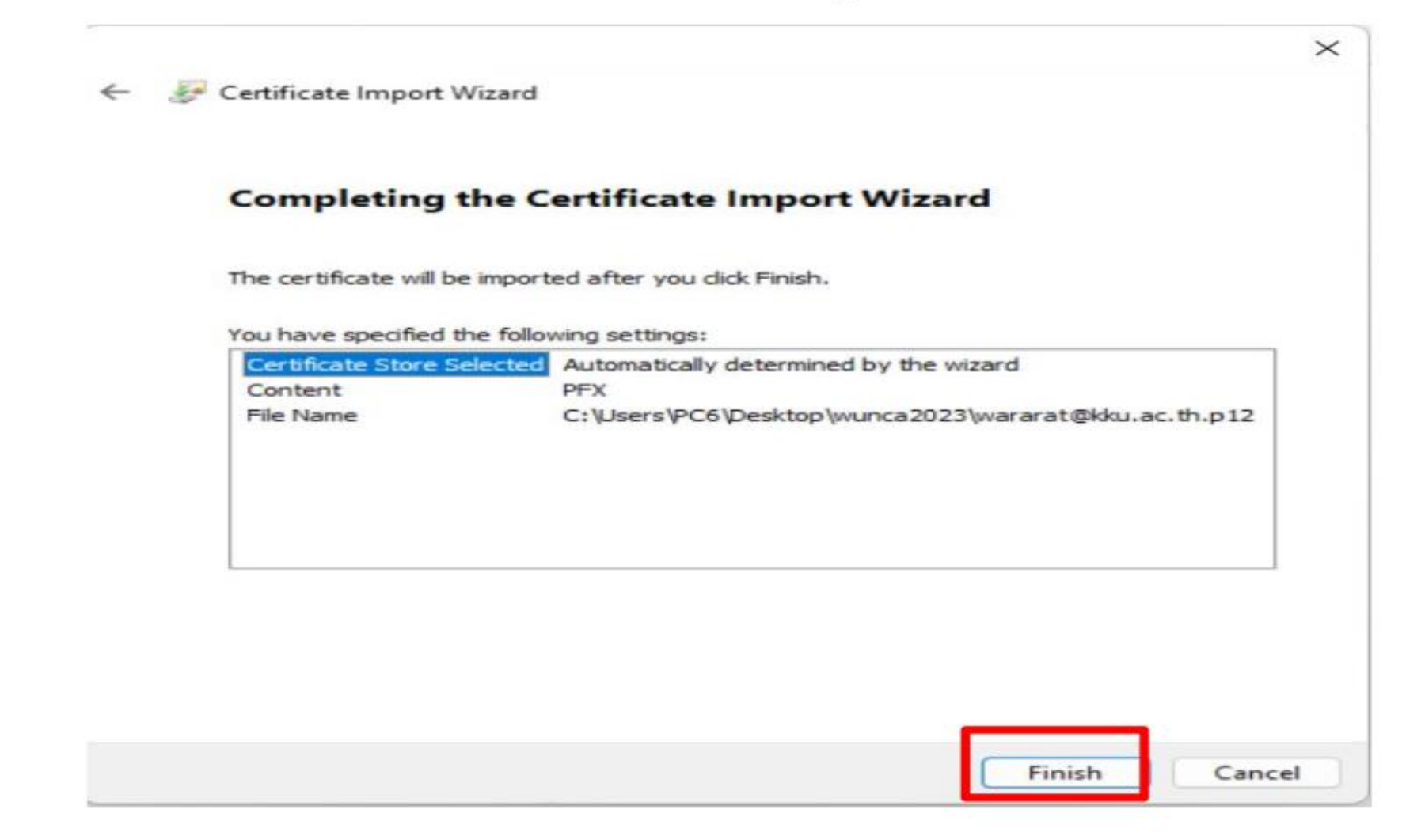

## เปิดโปรแกรม Foxit PDF Editor และเข้า Protect > Sign & Certify > Digital IDS

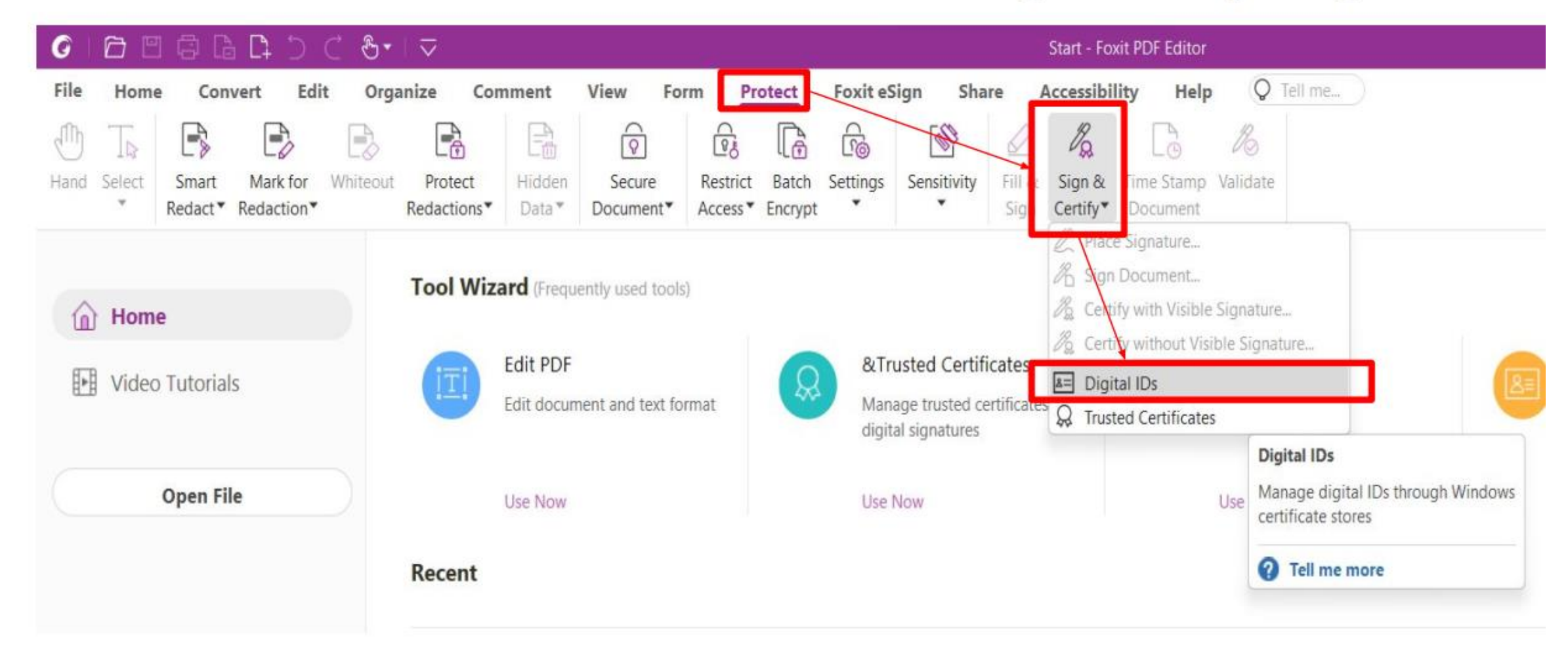

## ถ้าติดตั้งสำเร็จสามารถมองเห็น Digital ID ของตนเอง

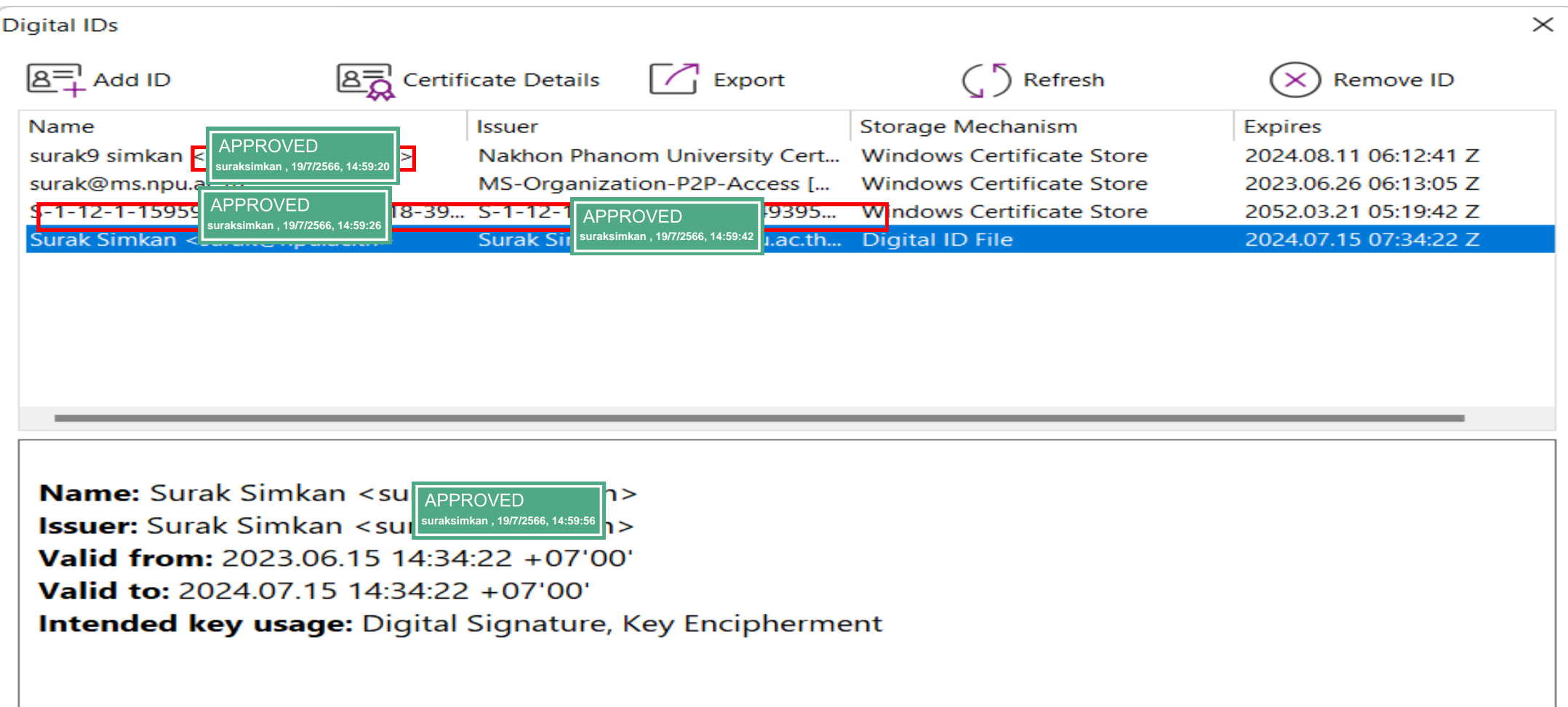

## ีการสร้างลายเซ็นเพื่อลงนามแบบดิจิทัล

### กด Protect > Sign & Certify > Place Signature

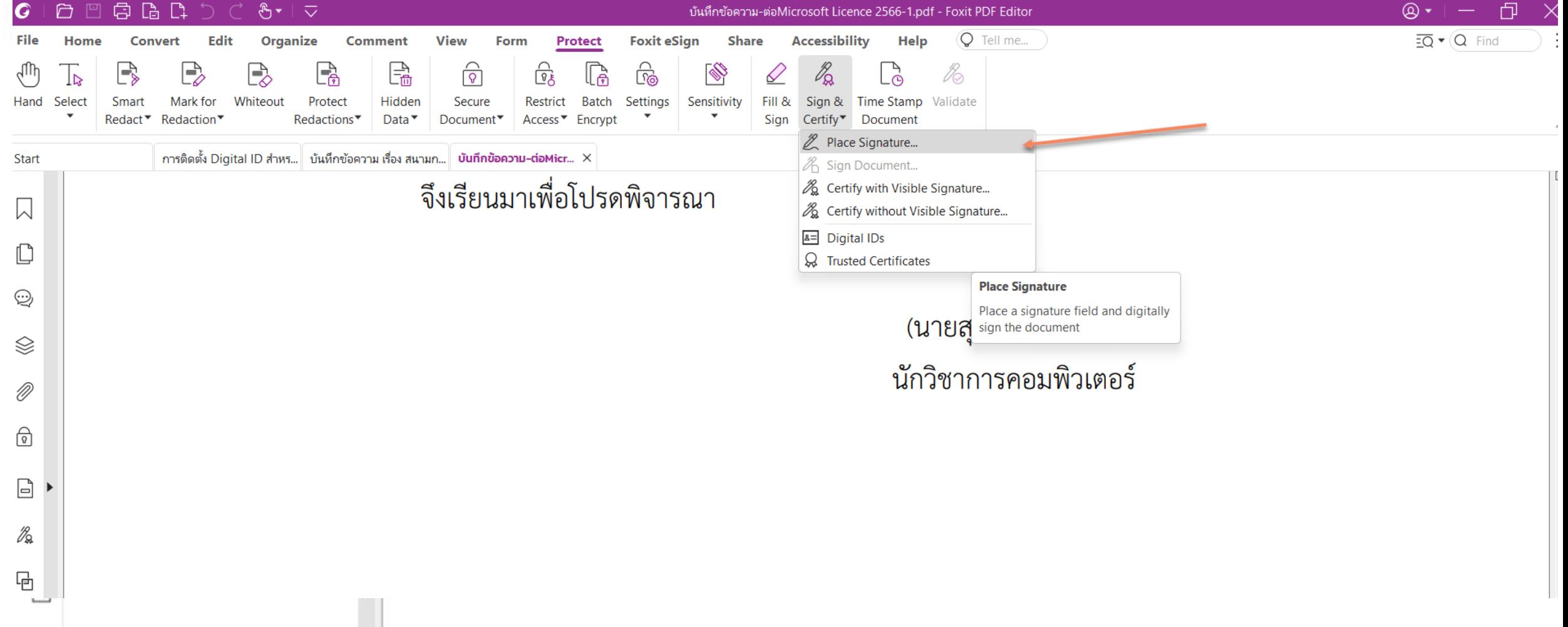

## ึการสร้างลายเซ็นเพื่อลงนามแบบดิจิทัล

ิลากเม้าส์ให้เป็นบริเวณกรอบสีเหลี่ยมตามขนาดที่ต้องการลงนามฯ

จึงเรียนมาเพื่อโปรดพิจารณา

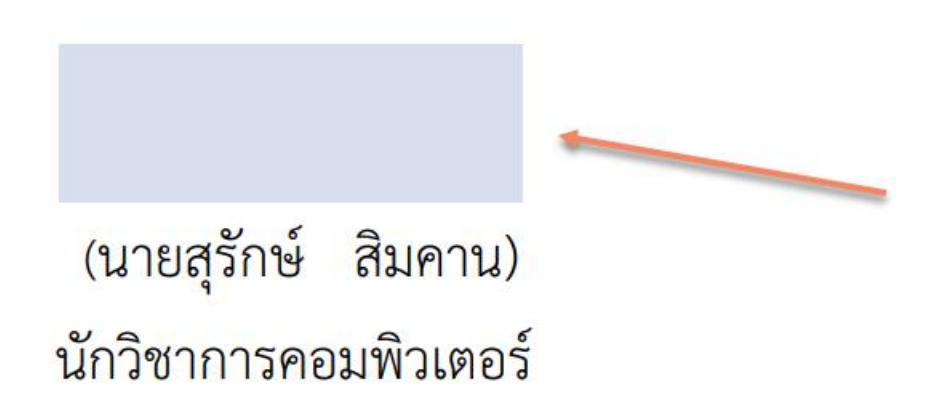

## การสร้างลายเซ็นเพื่อลงนามแบบดิจิทัล

## ึกด Create เพื่อสร้างรูปแบบการลงนามแบบดิจิทัล

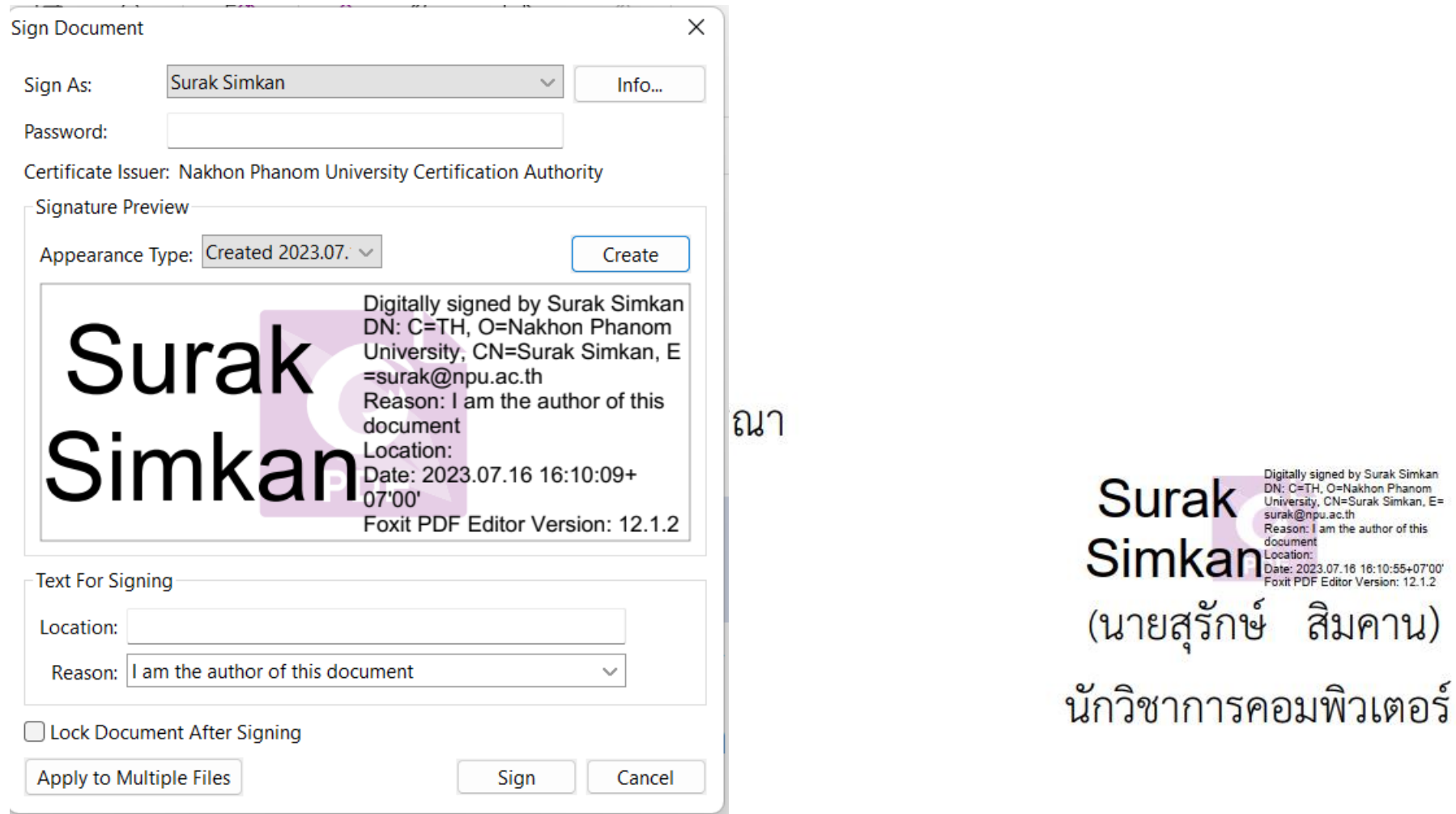

สิมคาน)

## ิการสร้างลายเซ็นเพื่อลงนามแบบดิจิทัล

ึกด Create เพื่อสร้างรูปแบบการลงนามแบบดิจิทัล

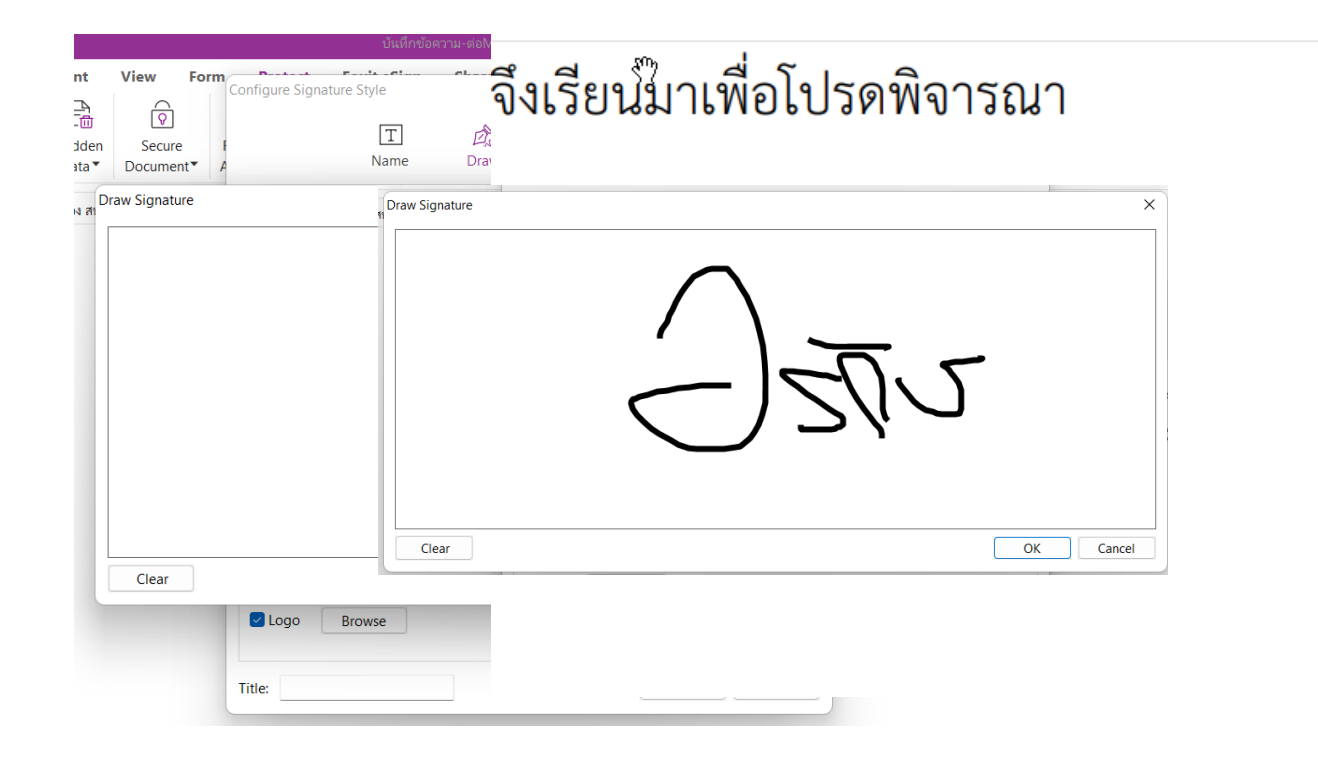

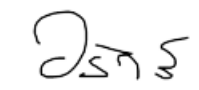

## (นายสุรักษ์ สิมคาน) นักวิชาการคอมพิวเตอร์

#### $\,$ การตรวจสอบลงนามแบบดิจิทัล กด $\,$  / $\,$

ี ปรากฎลายเซ็น ที่ลงนามด้วย Digital และการตรวจ Valid ของลายเซ็น

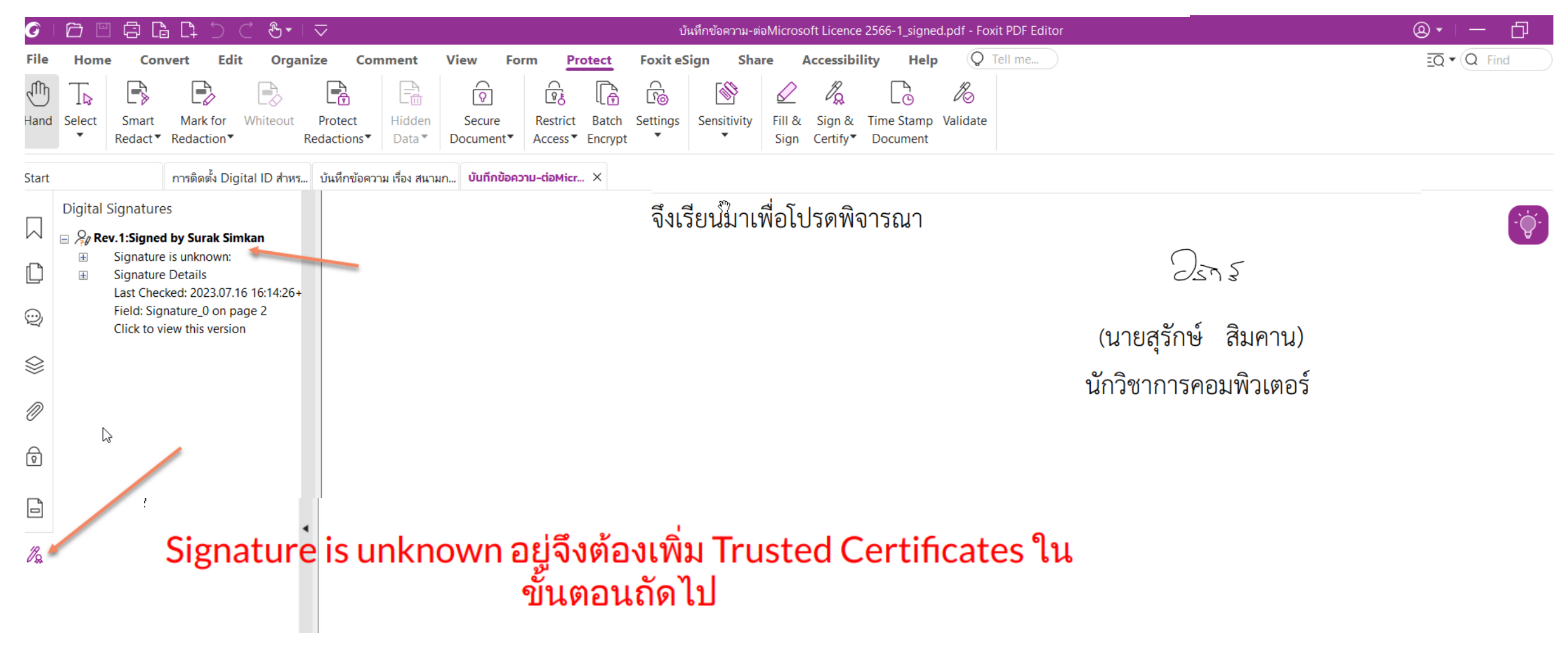

#### Protect> Sign & Certify > Trusted Certificates

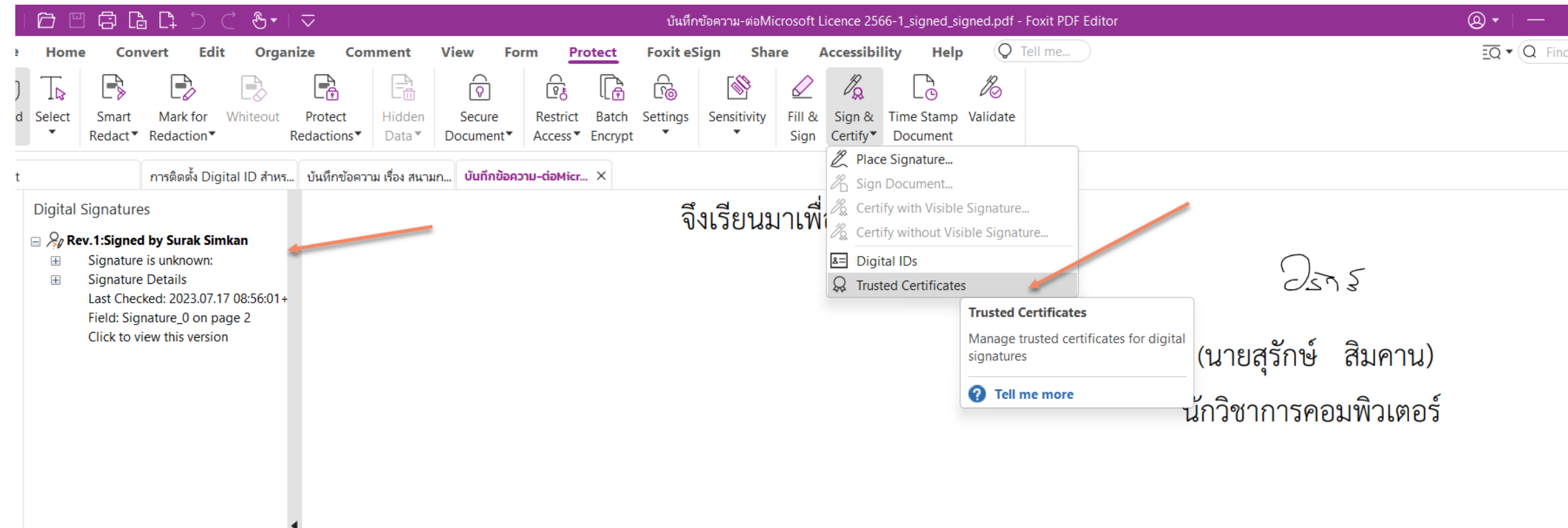

#### Add > Thai University Consortium.cer

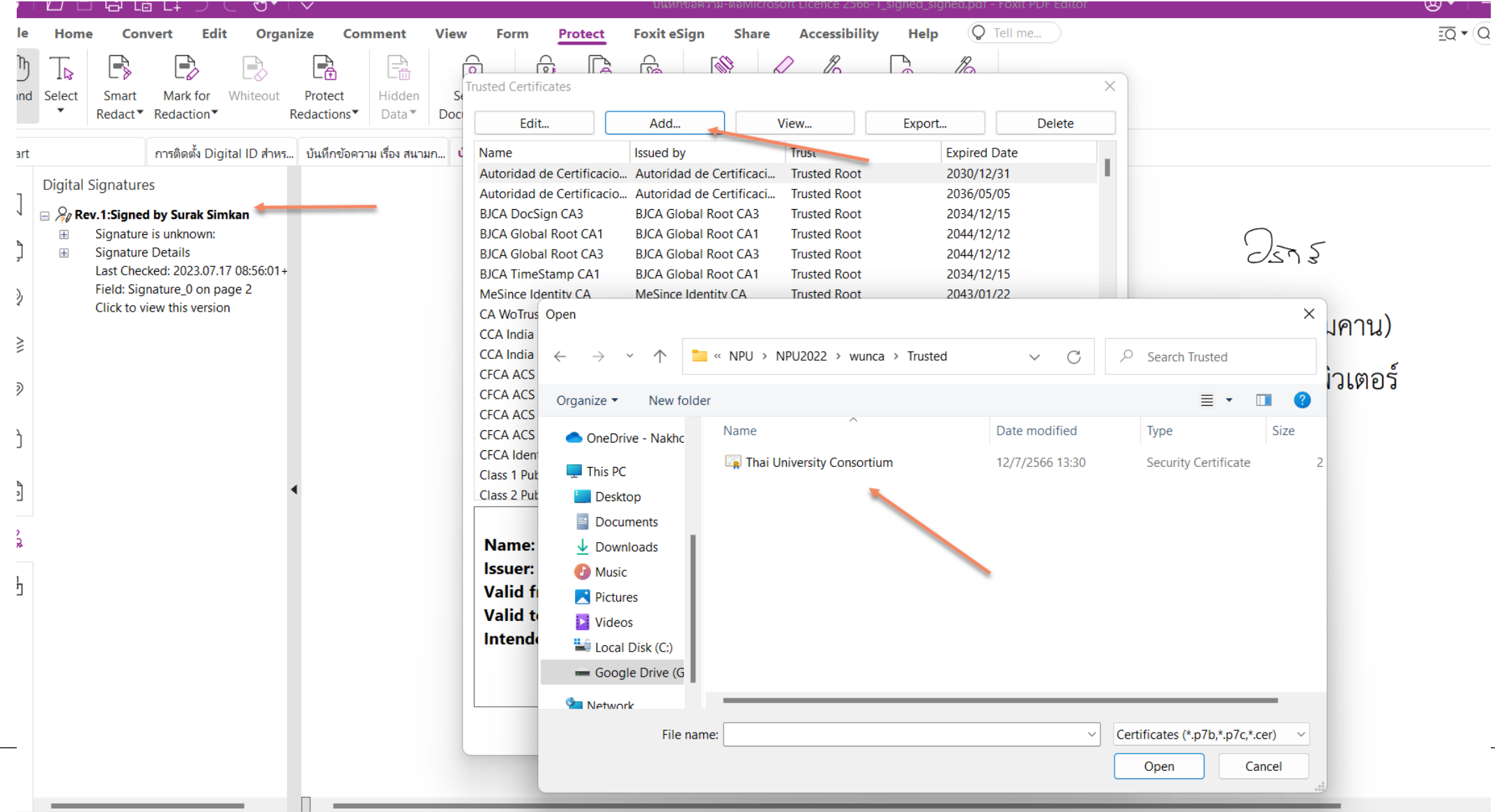

## เลือก TUC CA และกด Edit

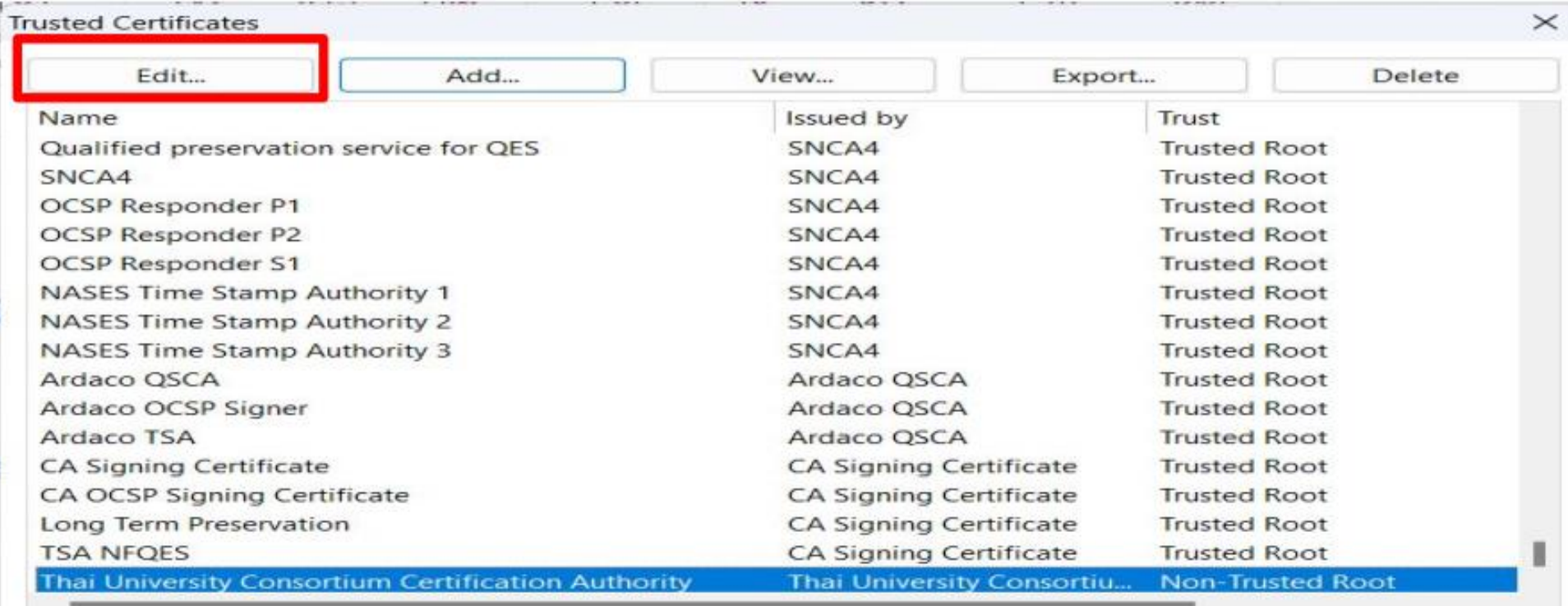

Name: Thai University Consortium Certification Authority **Issuer:** Thai University Consortium Certification Authority Valid from: 2020.03.25 13:30:17 Z Valid to: 2030.03.25 13:30:17 Z Intended key usage: Digital Signature, Key Cert Sign, Offline Crl Sign, CRL signing

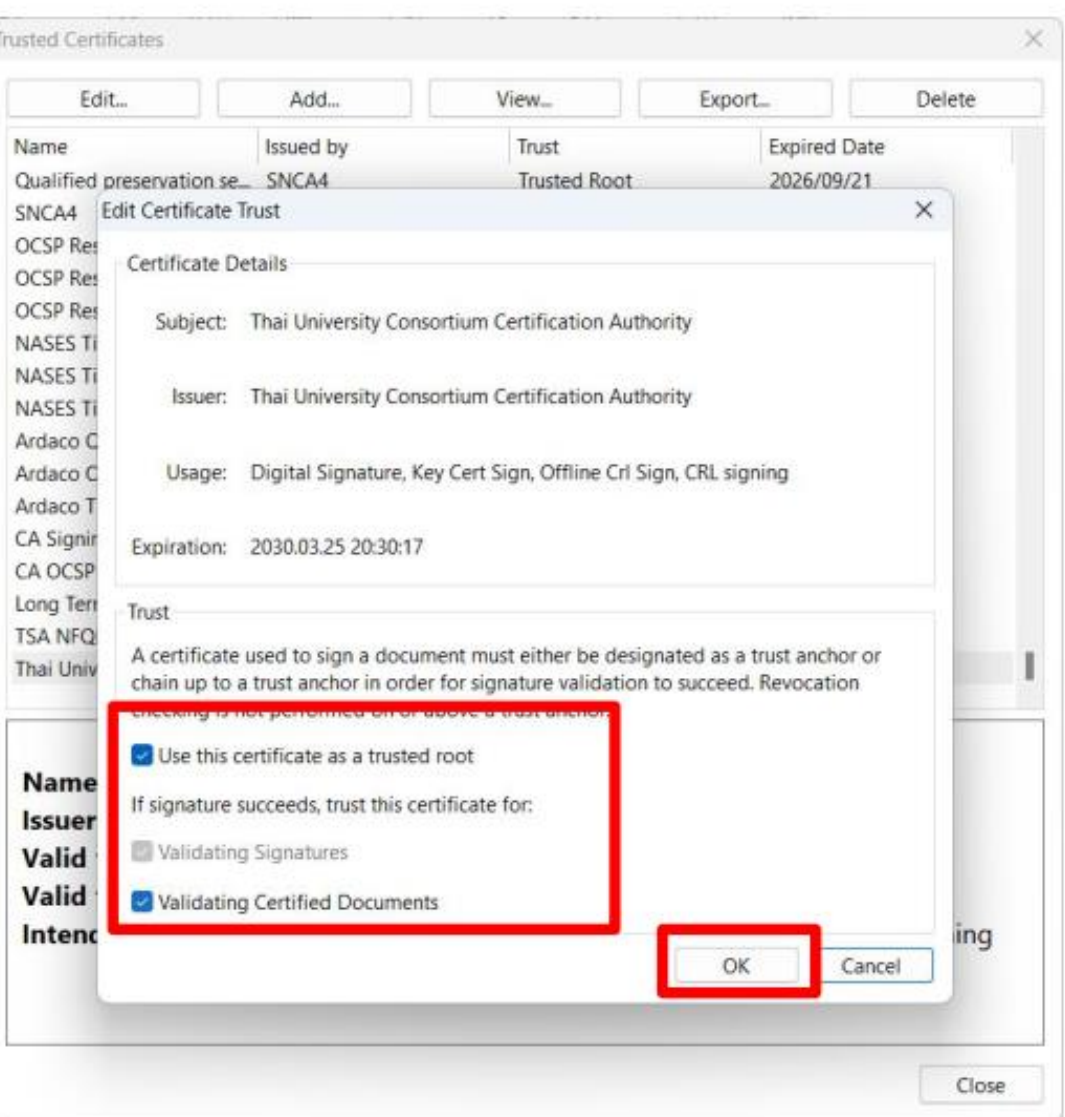

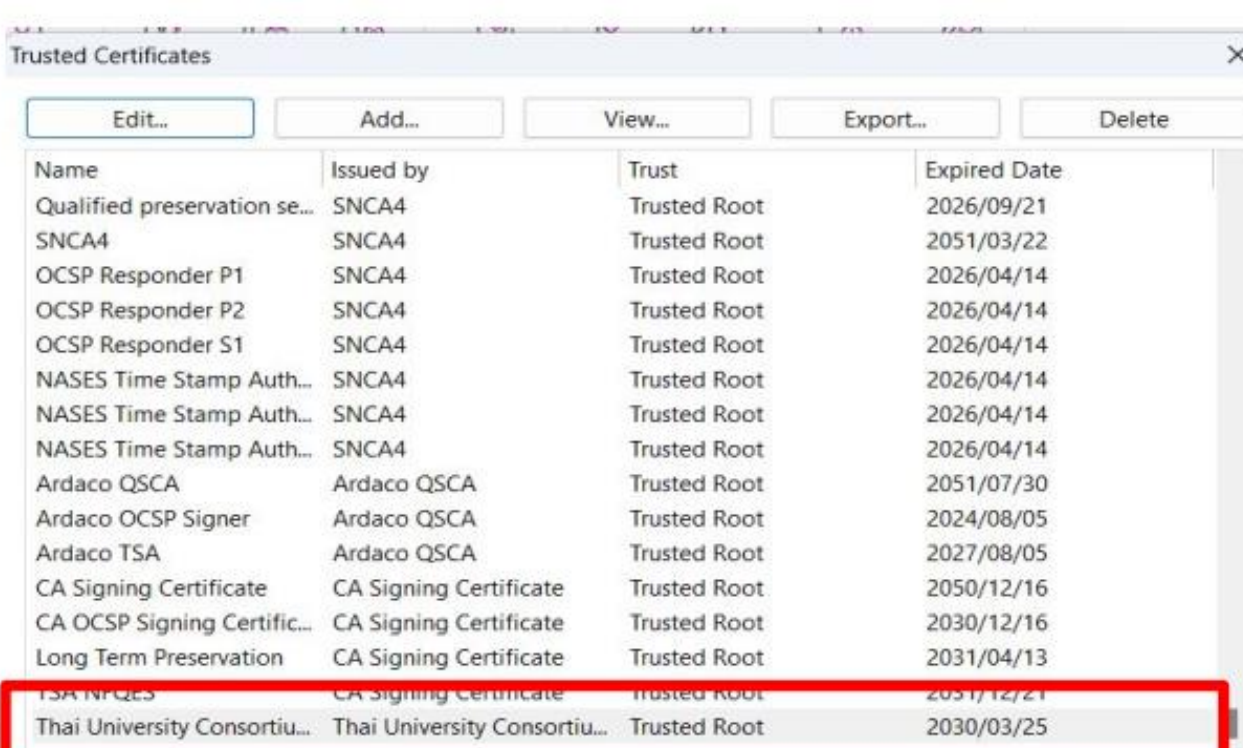

Name: Thai University Consortium Certification Authority **Issuer:** Thai University Consortium Certification Authority Valid from: 2020.03.25 13:30:17 Z Valid to: 2030.03.25 13:30:17 Z Intended key usage: Digital Signature, Key Cert Sign, Offline Crl Sign, CRL signing

#### วิธีการ Validate ตรวจ Digital Signature

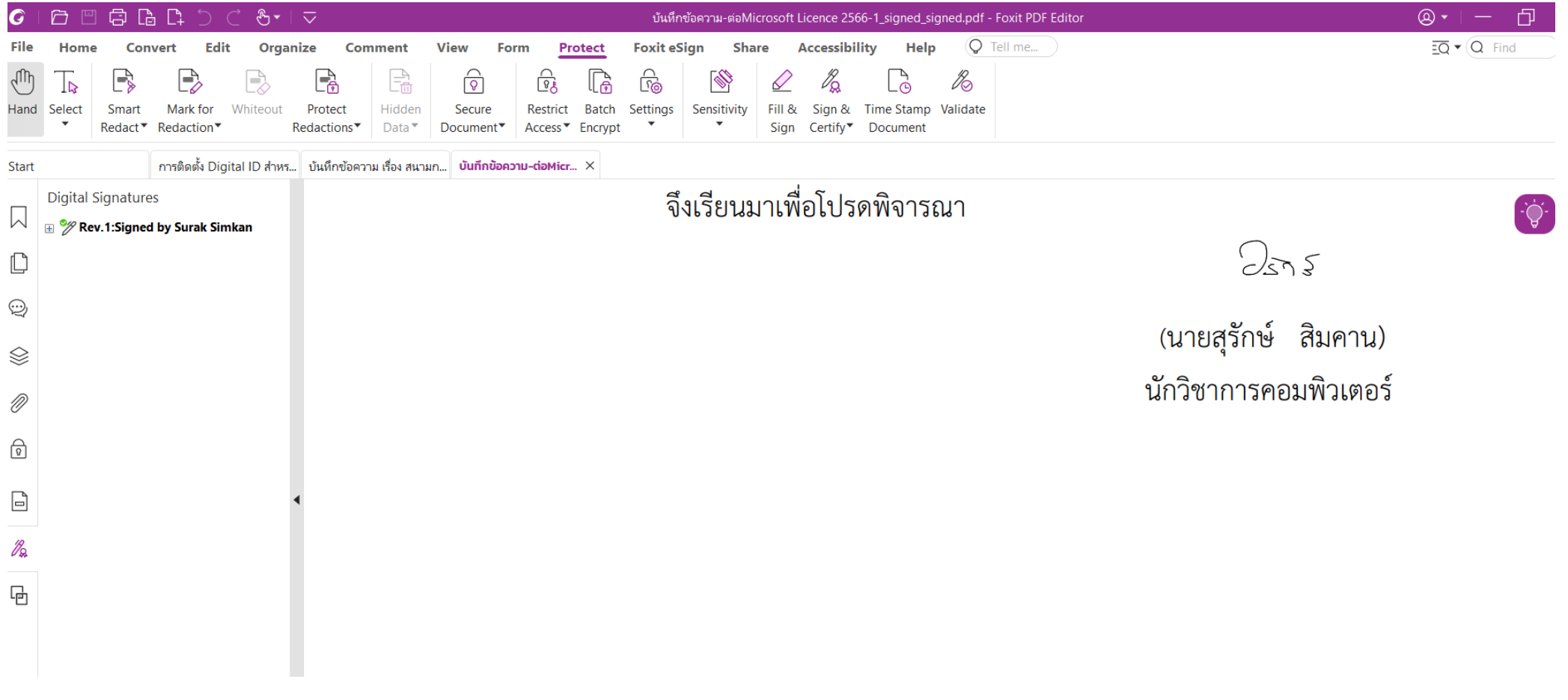